# **Tutorial para solicitar** *Nada Consta*

### 1. Clicar em DADOS DO ALUNO, selecionar NADA CONSTA e depois clicar em SOLICITAR QUITAÇÃO;

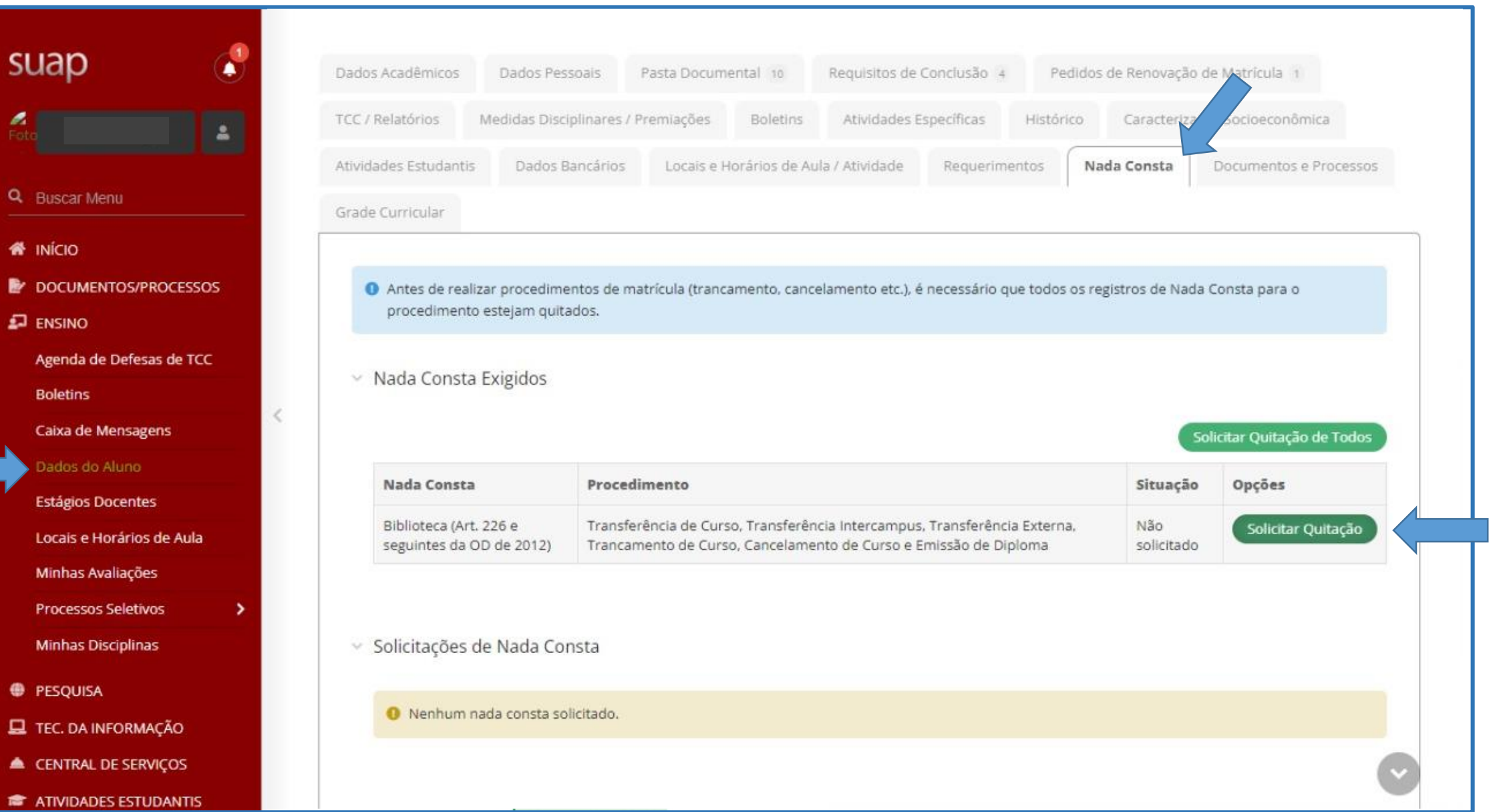

### 2. A solicitação será encaminhada para o setor responsável. Necessário aguardar a avaliação;

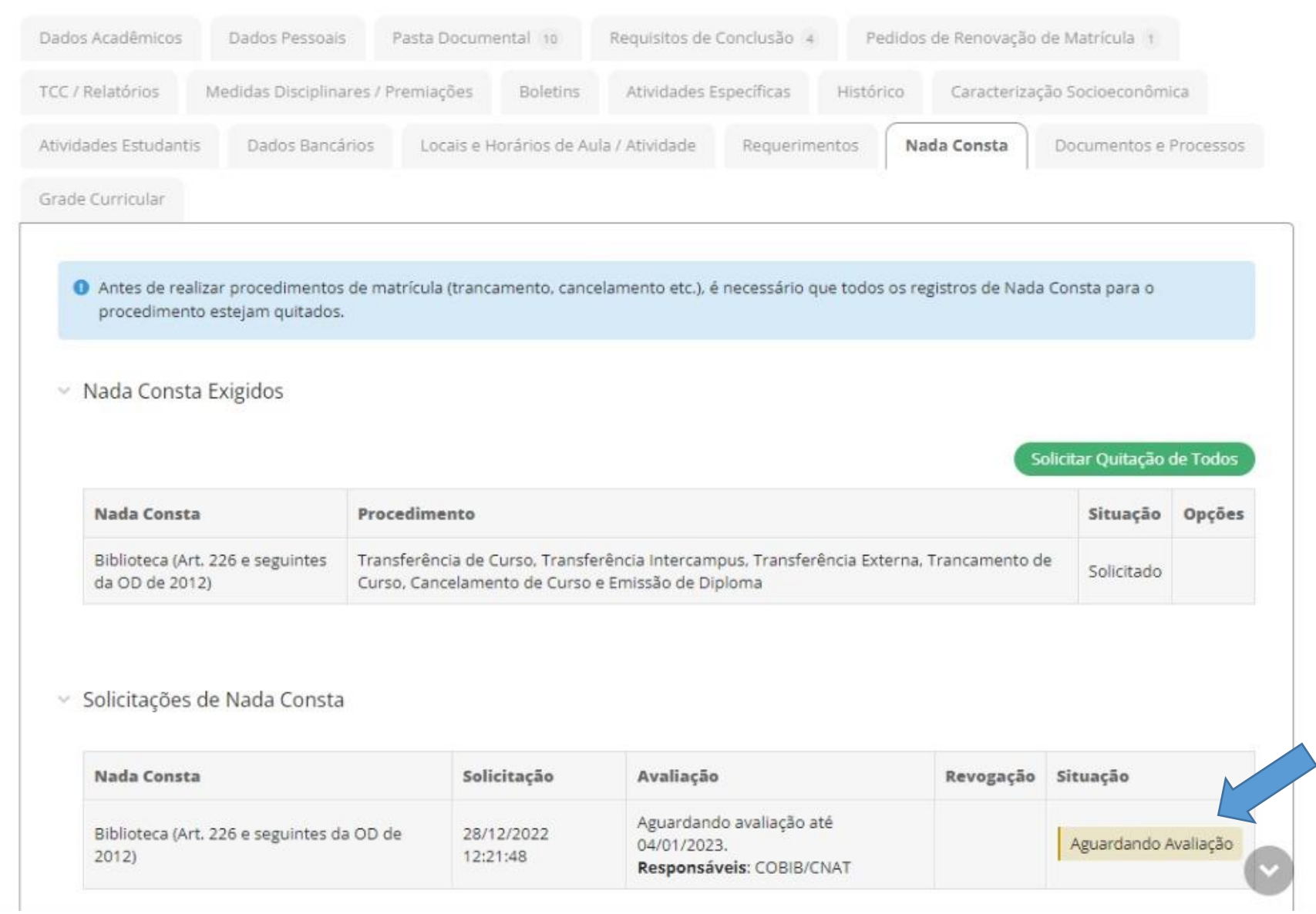

## 3. Após o deferimento, a declaração fica disponível;

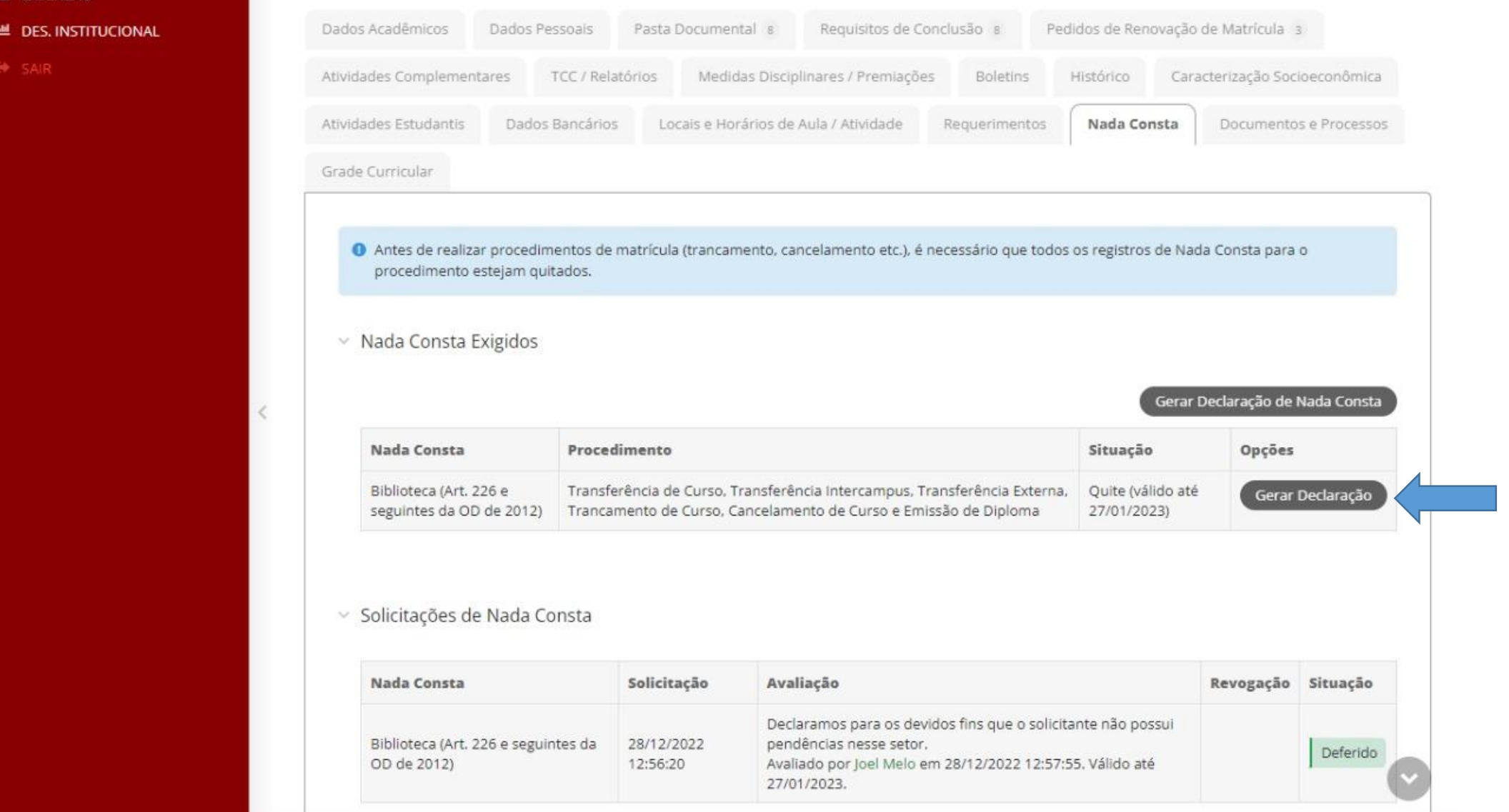

#### 3. Modelo da declaração.

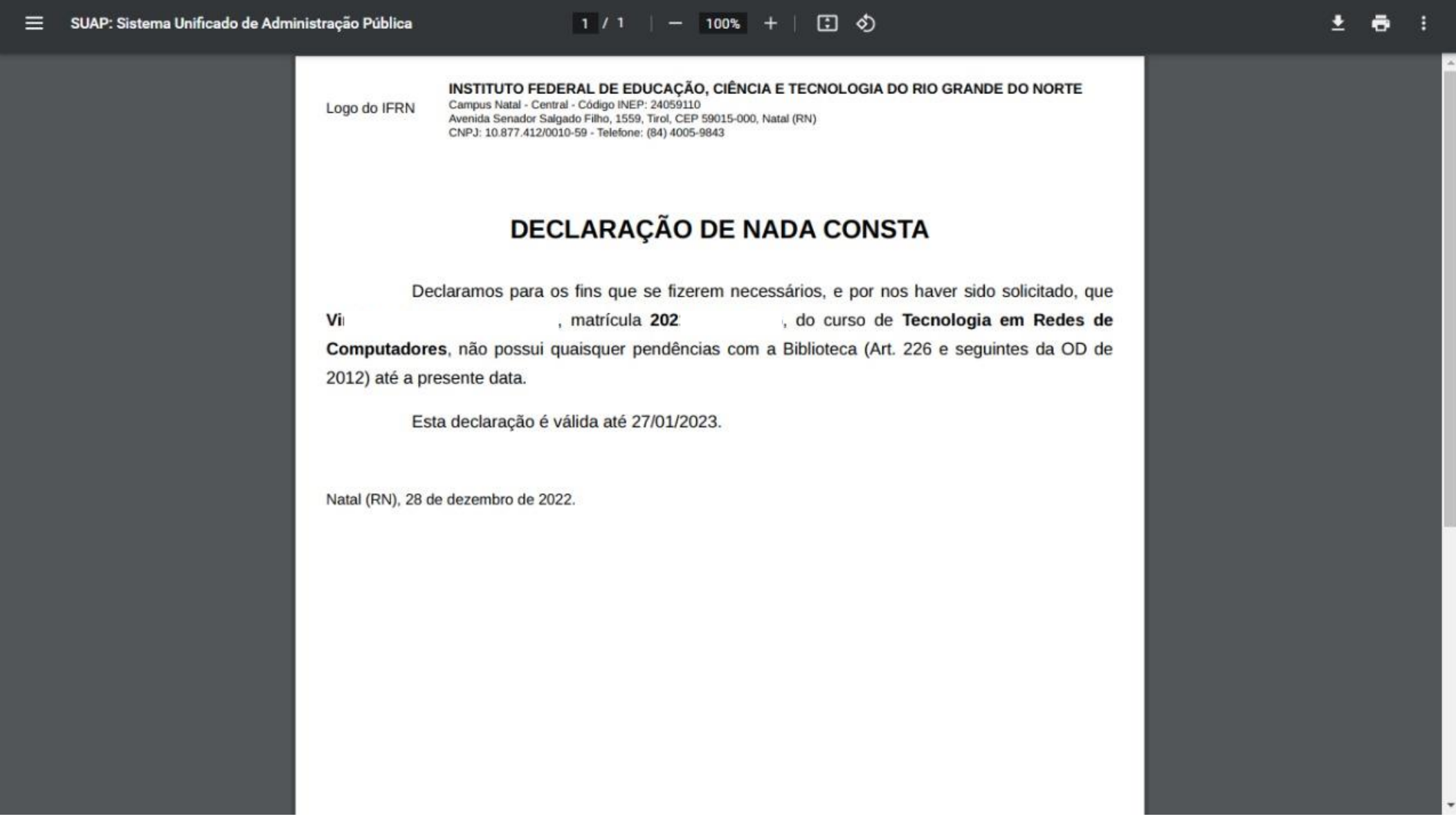